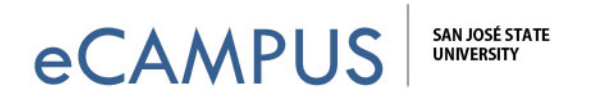

## View and Submit an Assignment in Criterion

Criterion is an Online Writing Evaluation service offered by ETS. It is a computer-based scoring program designed to help you think about your writing process and communicate your ideas more effectively.

**IMPORTANT NOTE:** Your instructor may use Criterion differently than what is shown in the screenshots below. Not all features may be enabled in your Criterion assignment.

- 1. Go to https://criterion.ets.org/criterion/Default.aspx?ReturnUrl=%2fcriterion.
- 2. Enter your login credentials and login to Criterion.

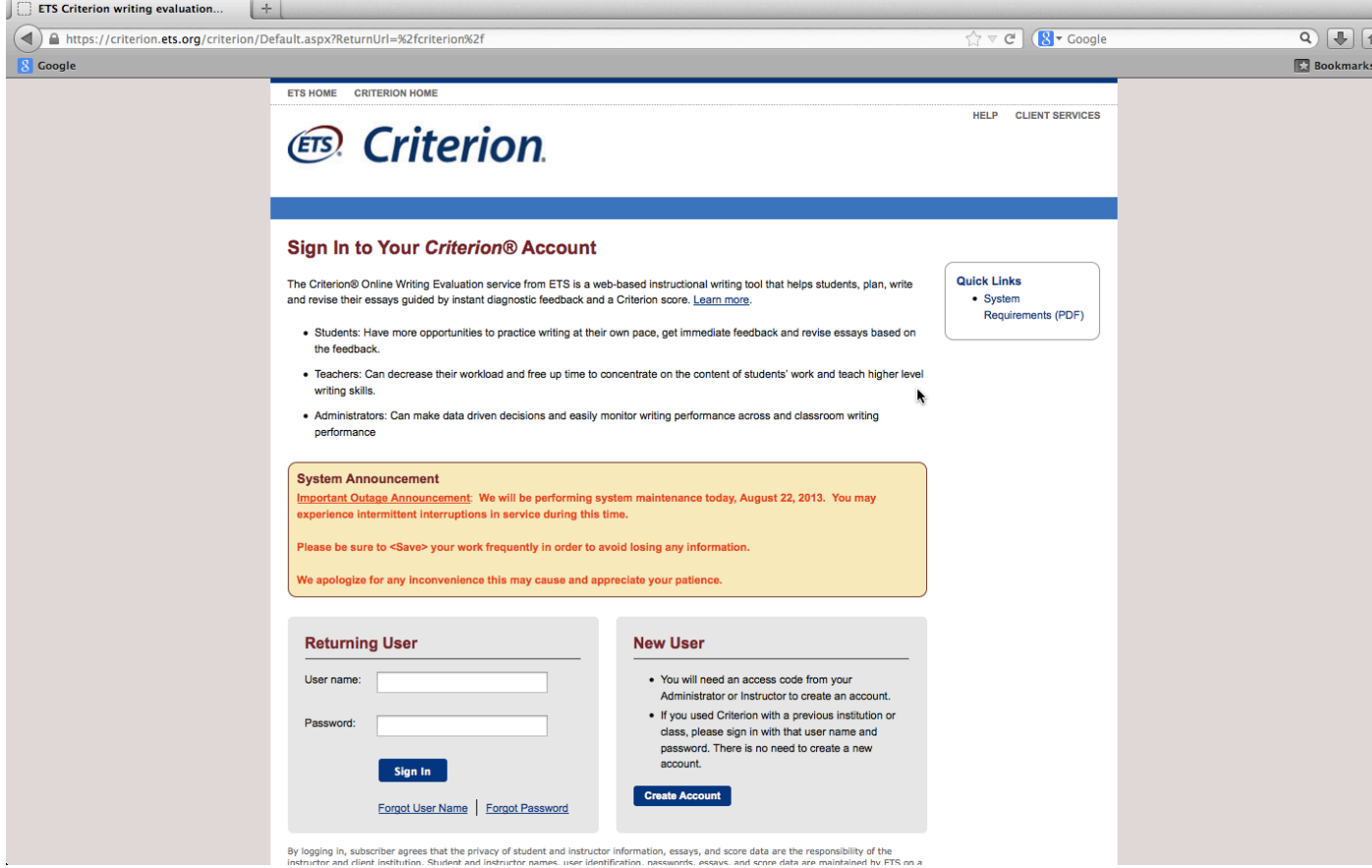

**1** | Page March 20, 2019

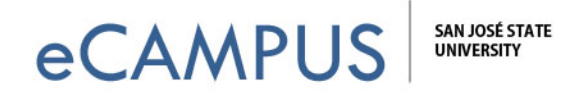

- 3. The Homepage will display a list of classes you are enrolled in.
- 4. Click on the class name for which you want to view the assignment.

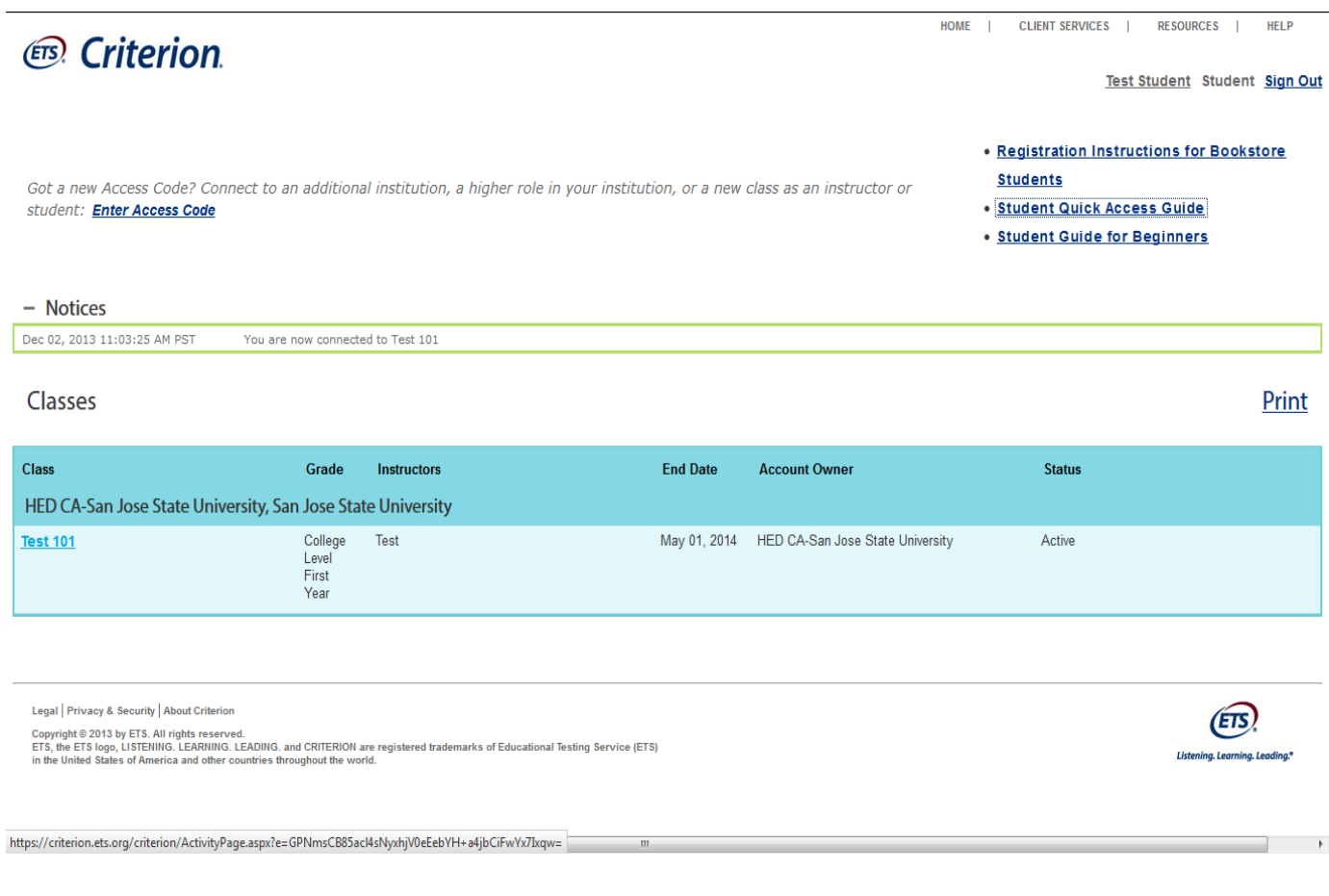

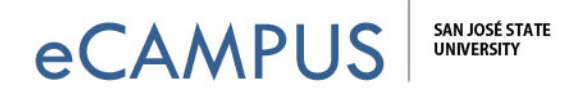

- 5. Click on the **Assignments** tab to view the assignments for the class.
- 6. Click on **Start Plan** if you want to draft a plan before writing your response. (If you don't see this, your instructor has not enabled it.)
- 7. Click on **Start Response** if you want to start your response without drafting a plan.

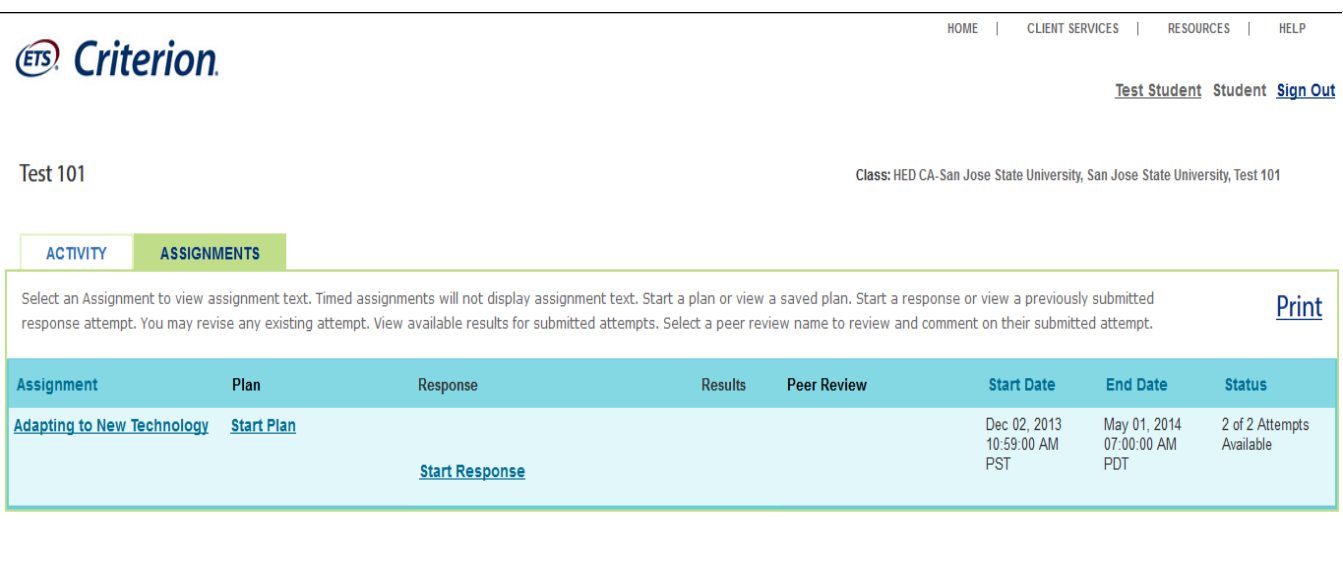

Legal Privacy & Security | About Criterion

 $\leftarrow$ 

Copyright © 2013 by ETS. All rights reserved.<br>ETS, the ETS logo, LISTENING. LEARNING. LEADING. and CRITERION are registered trademarks of Educational Testing Service (ETS)<br>in the United States of America and other countrie

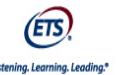

 $\rightarrow$ 

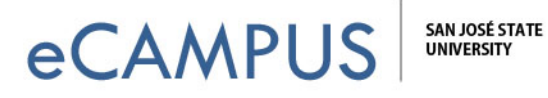

## Create a Draft for your Response

- 1. Criterion allows you to draft a response in various formats before submitting a response. (If enabled by your instructor.) Using drafts **you** can note down **your** thoughts and check for any errors before submitting a final response. The different types of drafts a student can create are Outline, List, Idea Tree, Free Writing, Idea Web, Compare & Contrast, Cause & Effect and Persuasive.
- 2. Click on **Save** to save your plan and to review it**.**

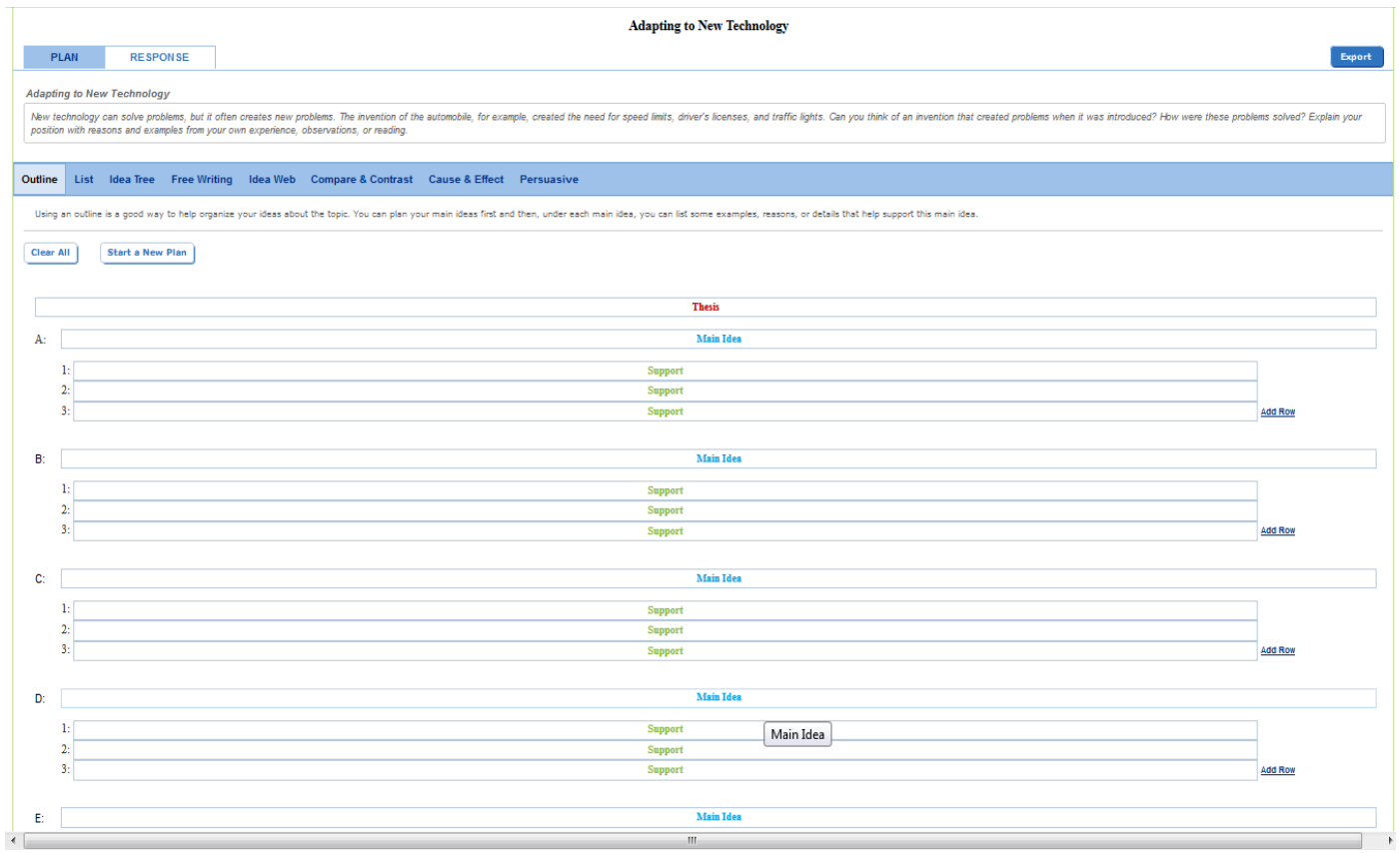

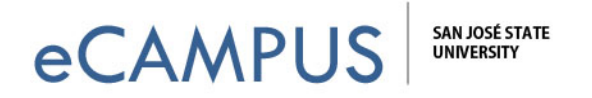

- 3. Click on **Start Response** to enter your response to the assignment question. After you click on Start Response a text editor will be displayed. The editor has options like Spell Check, Thesaurus, cut, copy, undo, redo, bullets, bold, italic and underlined.
- 4. You should **Save** your work, but **you must actually c**lick on **Submit** to get feedback from Criterion.

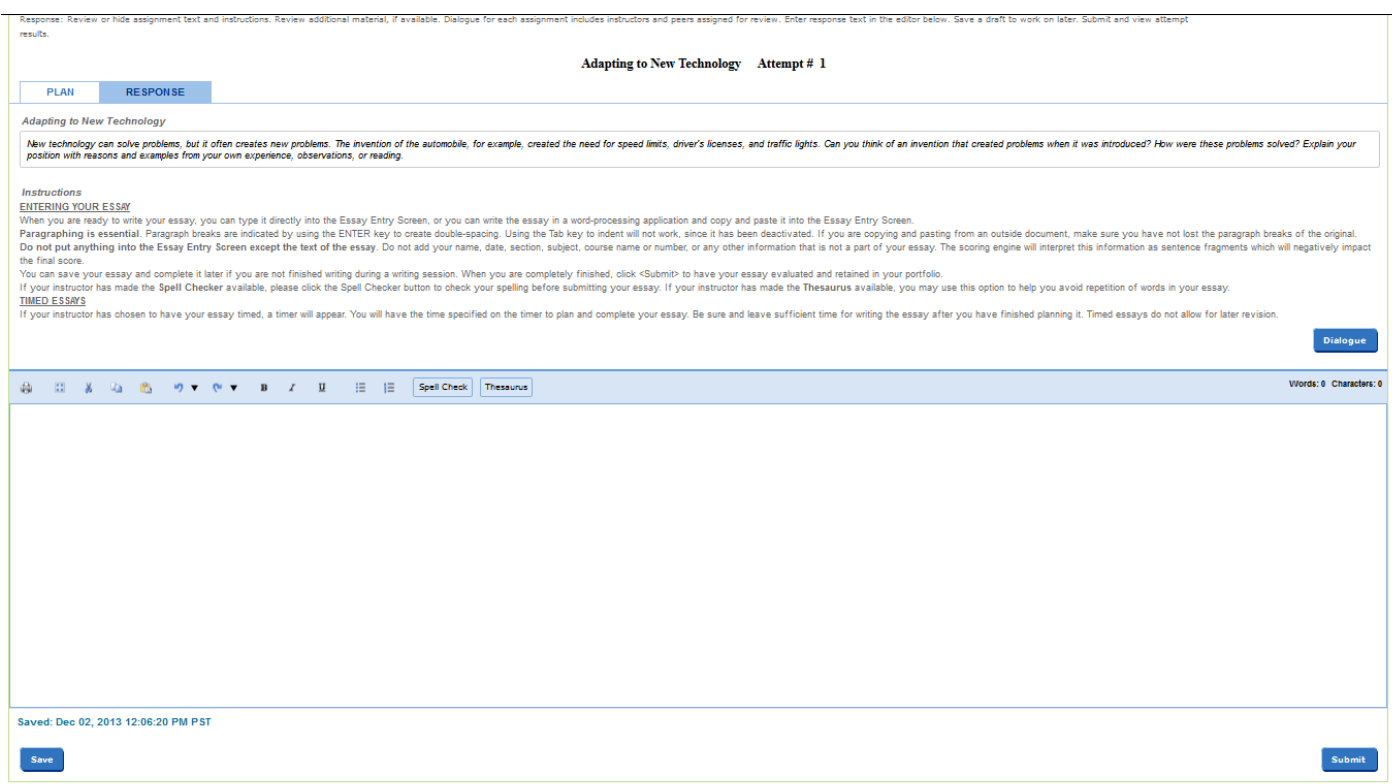

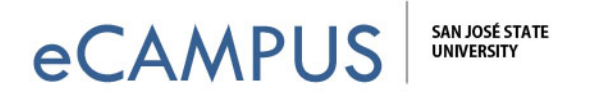

5. Once you have submitted your response, the **R**esults tab shows a numerical Criterion score. **NOTE:** This feature may not be enabled in your assignment. If it's not enabled, you will see a graphical representation of the errors you may have in your writing instead of the score as shown in the screenshot below.

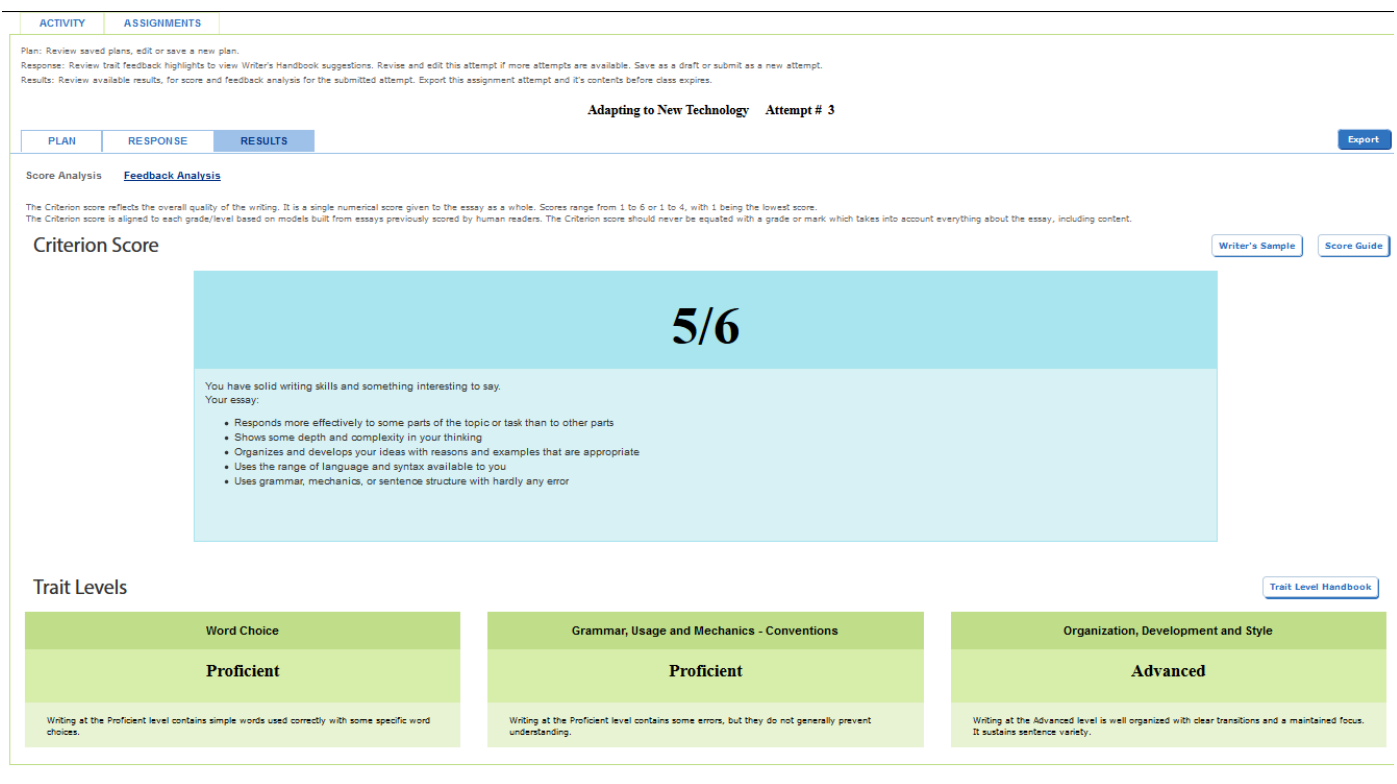

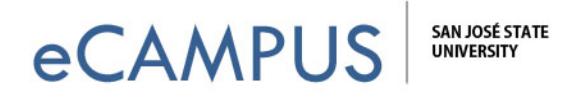

6. **Click on the Response tab** for more detailed feedback on your submitted response. Place your mouse over the colored text of the response to see the suggestions and feedback for that particular sentence. You could also filter the feedback by categories by clicking on any of the tabs like **Organization & Development, Grammar, Usage, Mechanics or Style**.

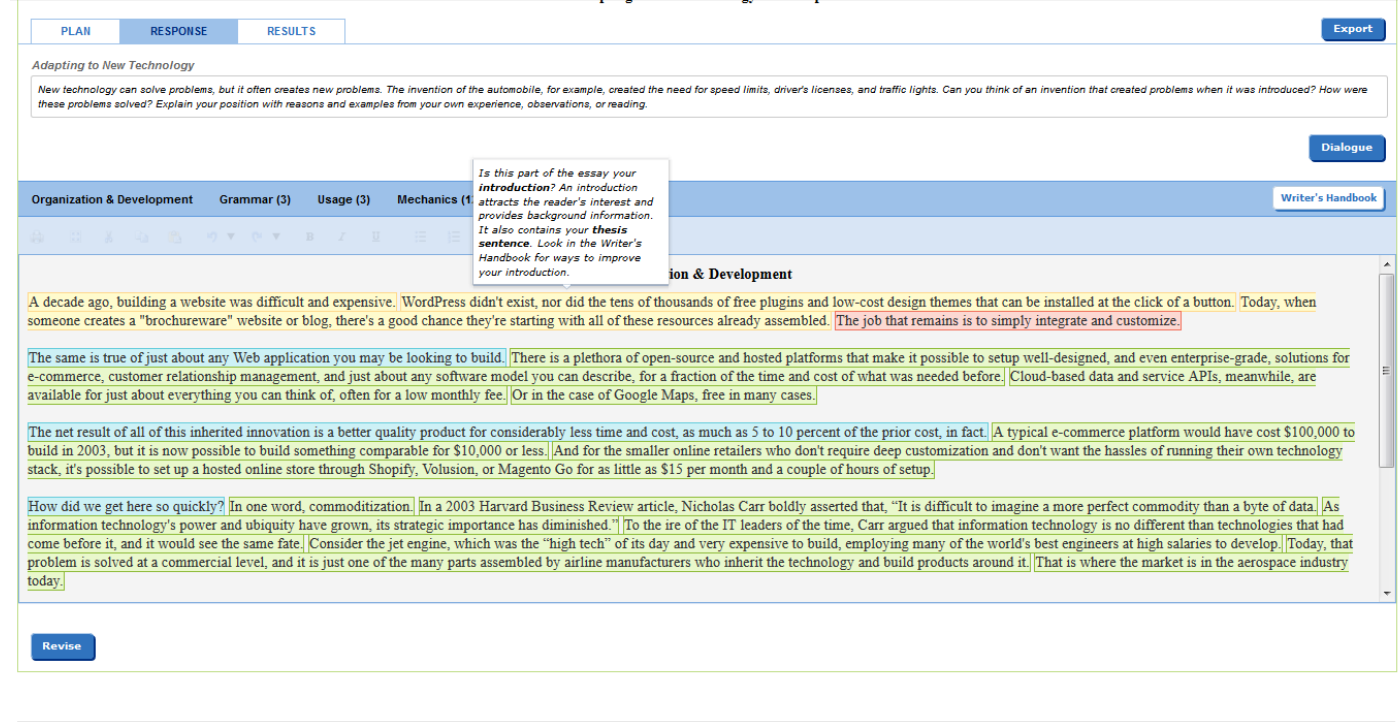

Legal | Privacy & Security | About Criterio

Copyright © 2013 by ETS. All rights reserved.<br>ETS, the ETS logo, LISTENING, LEARNING. LEADING, and CRITERION are registered trademarks of Educational Testing Service (ETS)<br>In the United States of America and other countrie

 $(ETS)$ 

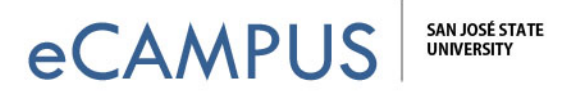

7. Below are some of the feedback options under each navigation tab. NOTE: As previously mentioned, keep in mind the strengths and weaknesses of Criterion as you use it to help you develop your writing skills.

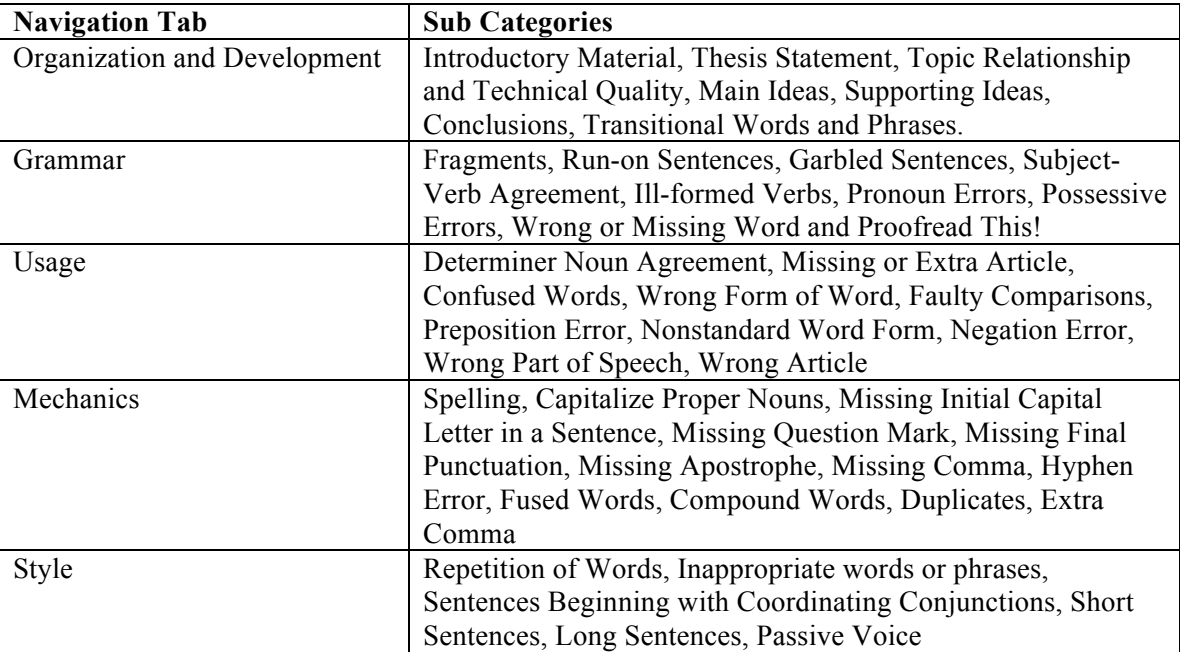